How to download an Electronic Visa

• Open the link: [https://www.youtube.com/watch?v=M62taRz58f0](https://www.youtube.com/watch?v=M62taRz58f0%20%20) or scan the QR code to play the video guide.

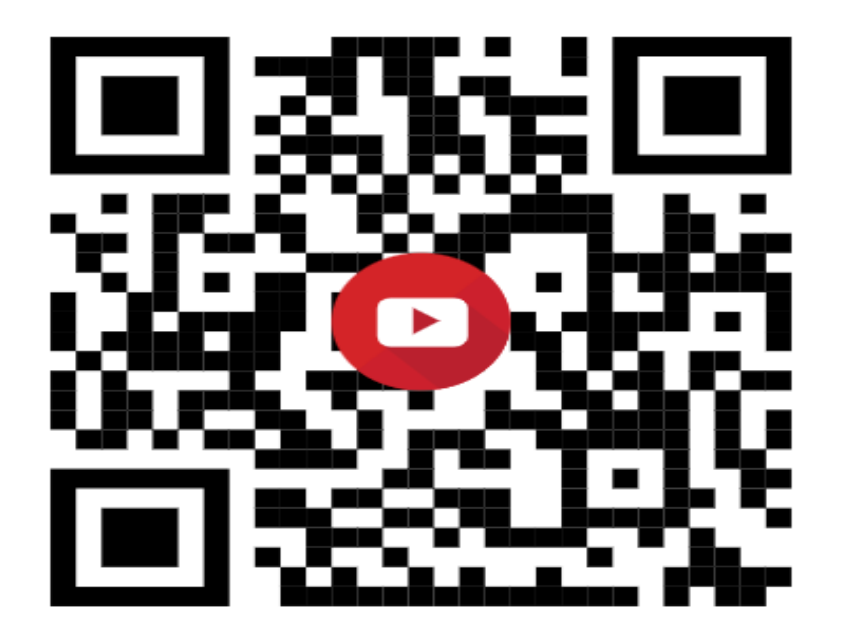

1. Download UAE PASS from Google Play (for Android users) or Apple App Store (for iOS users).

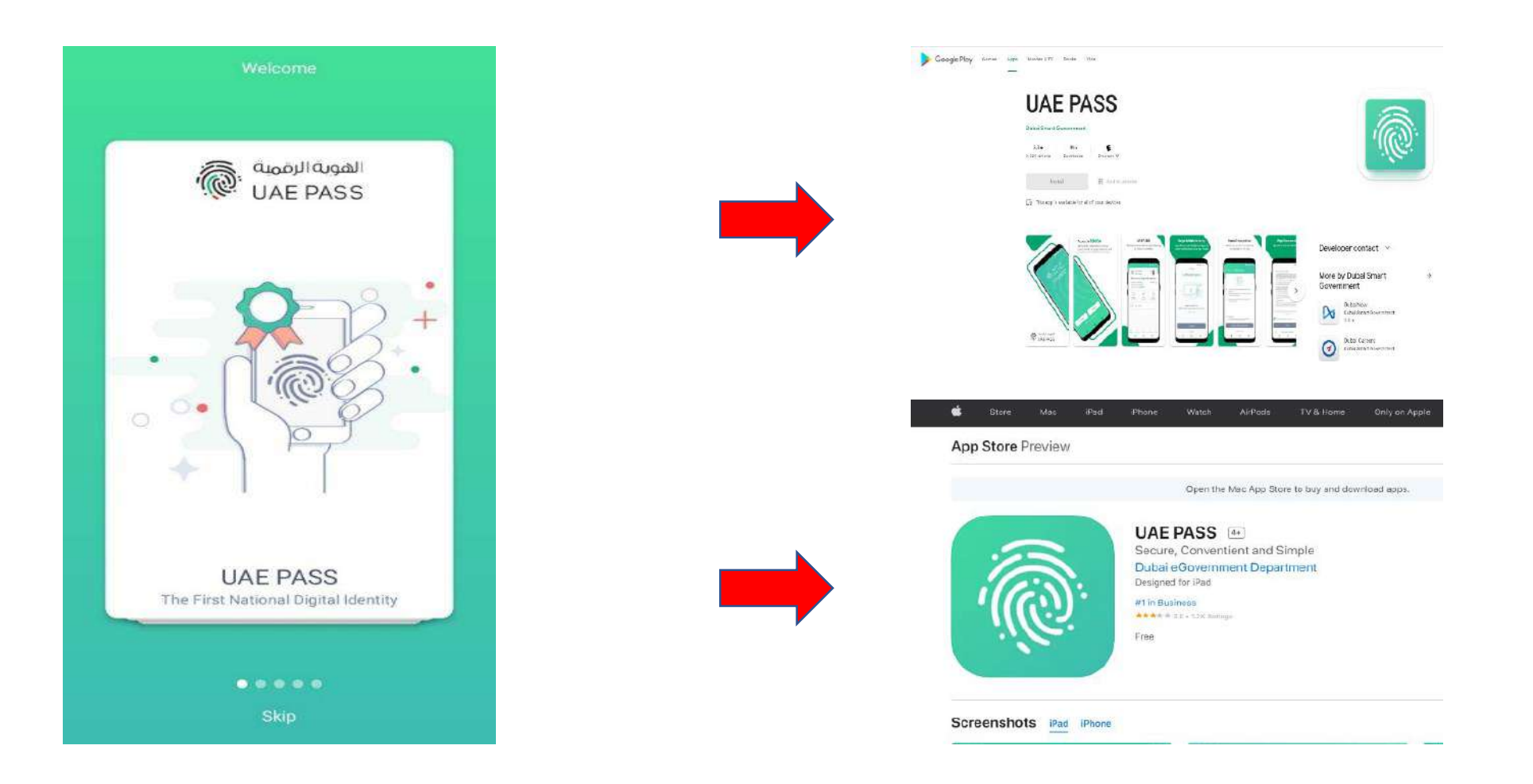

## 2. Create an account, and Click I have read the Terms and Conditions to continue.

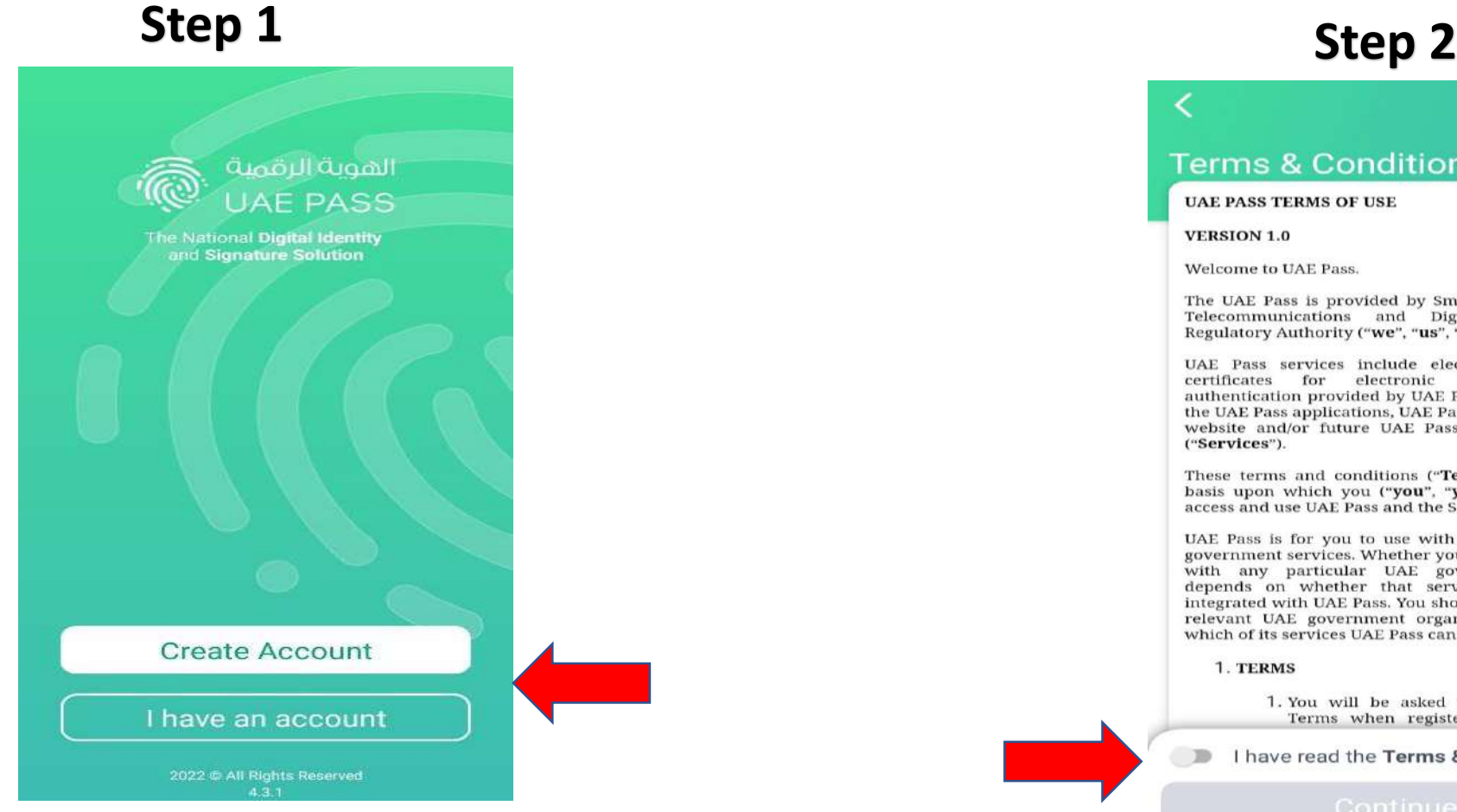

### **Terms & Conditions**

### **UAE PASS TERMS OF USE**

### **VERSION 1.0**

⋖

Welcome to UAE Pass.

The UAE Pass is provided by Smart Dubai and the Telecommunications and Digital Government Regulatory Authority ("we", "us", "our").

UAE Pass services include electronic attestation certificates for electronic signatures and authentication provided by UAE Pass to the users of the UAE Pass applications, UAE Pass kiosks, UAE Pass website and/or future UAE Pass service channels ("Services").

These terms and conditions ("Terms") set out the basis upon which you ("you", "your", "user") can access and use UAE Pass and the Services.

UAE Pass is for you to use with participating UAE government services. Whether you can use UAE Pass with any particular UAE government service depends on whether that service provider has integrated with UAE Pass. You should check with the relevant UAE government organization regarding which of its services UAE Pass can be used for.

1. TERMS

1. You will be asked to agree to these Terms when registering to use UAE

I have read the Terms & Conditions

Scan the back of your Valid Emirates ID, then Click Confirm to continue.

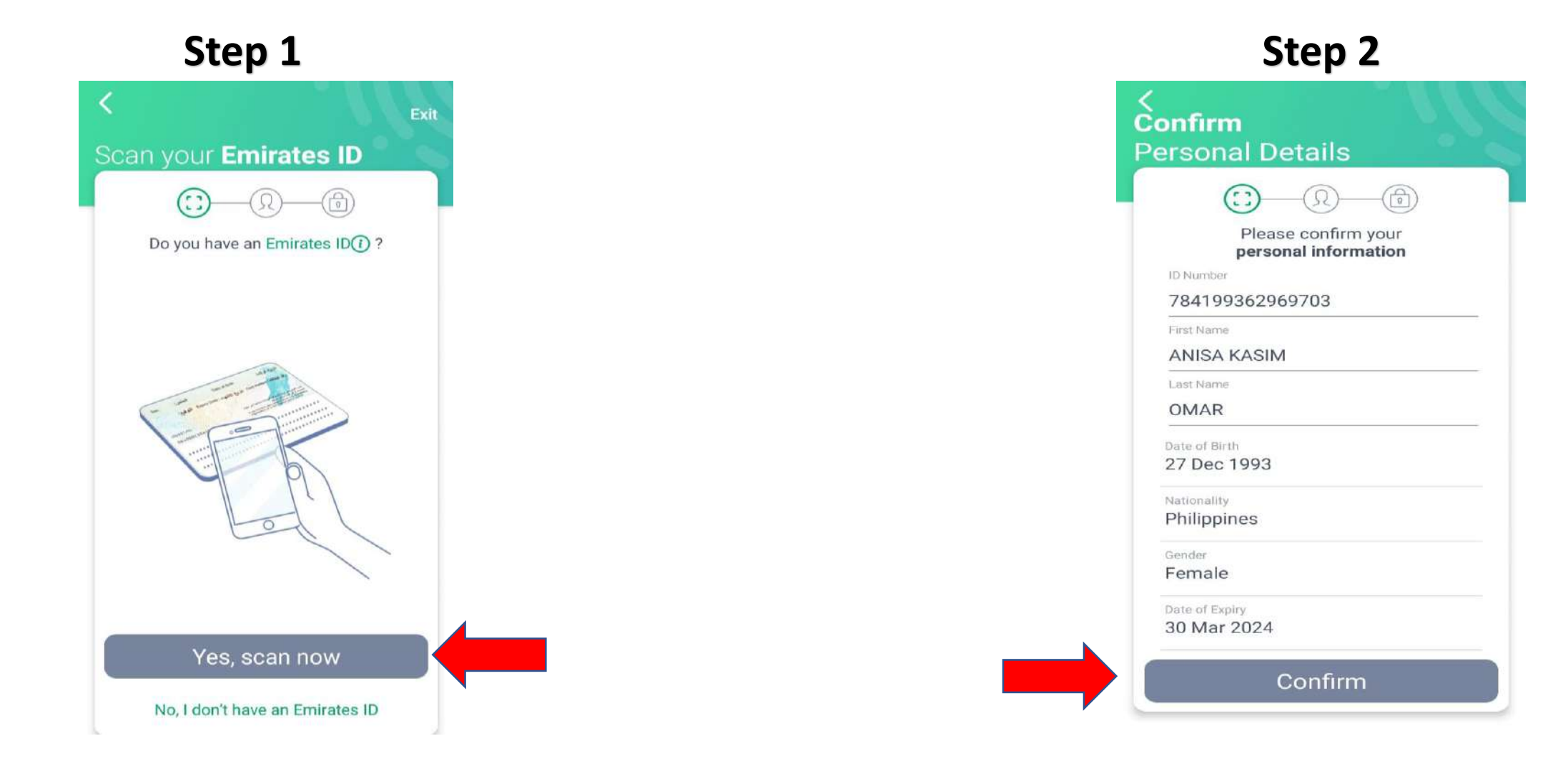

# Enter you're active number and email to receive the OTP for verification.

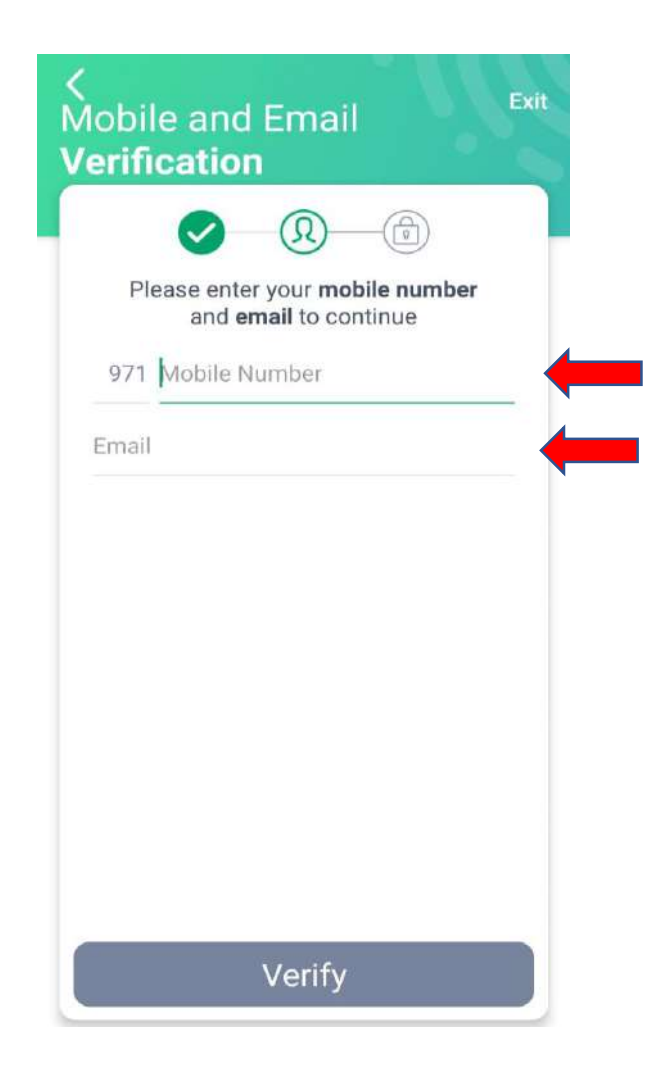

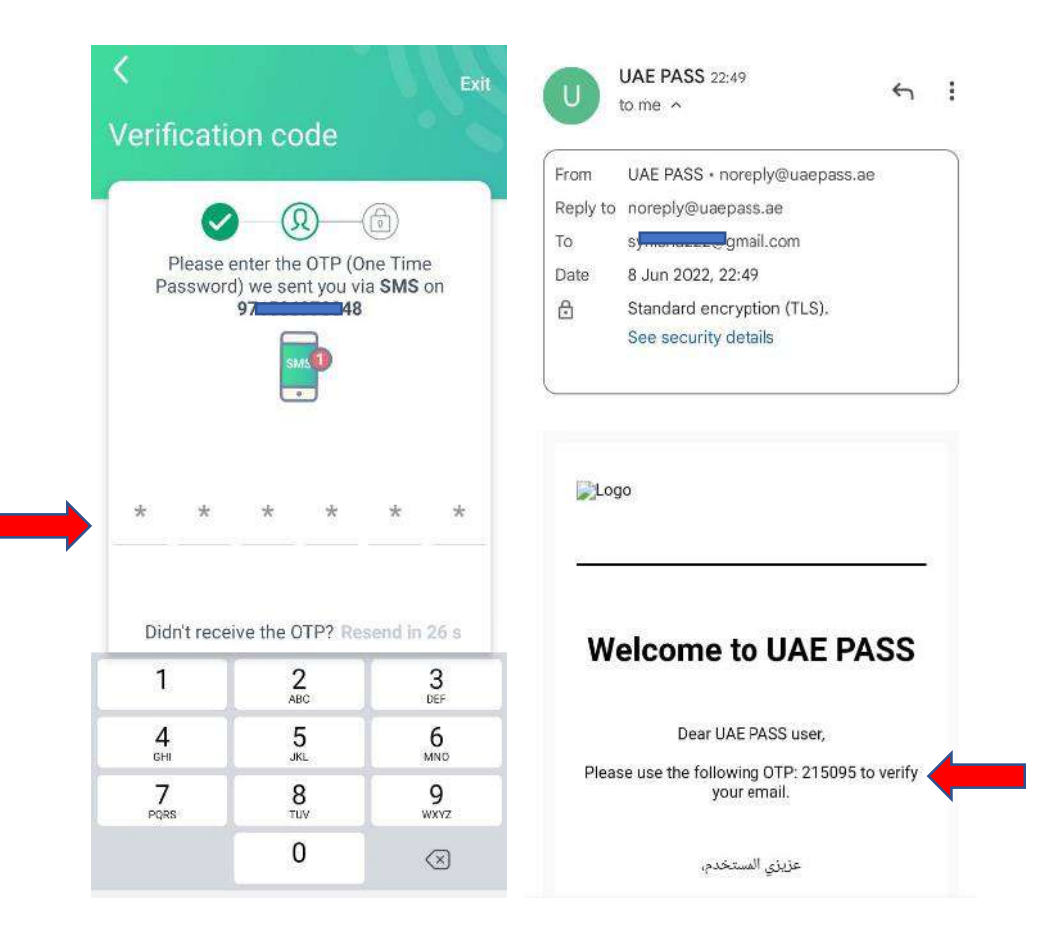

Create a 4-digit PIN number.

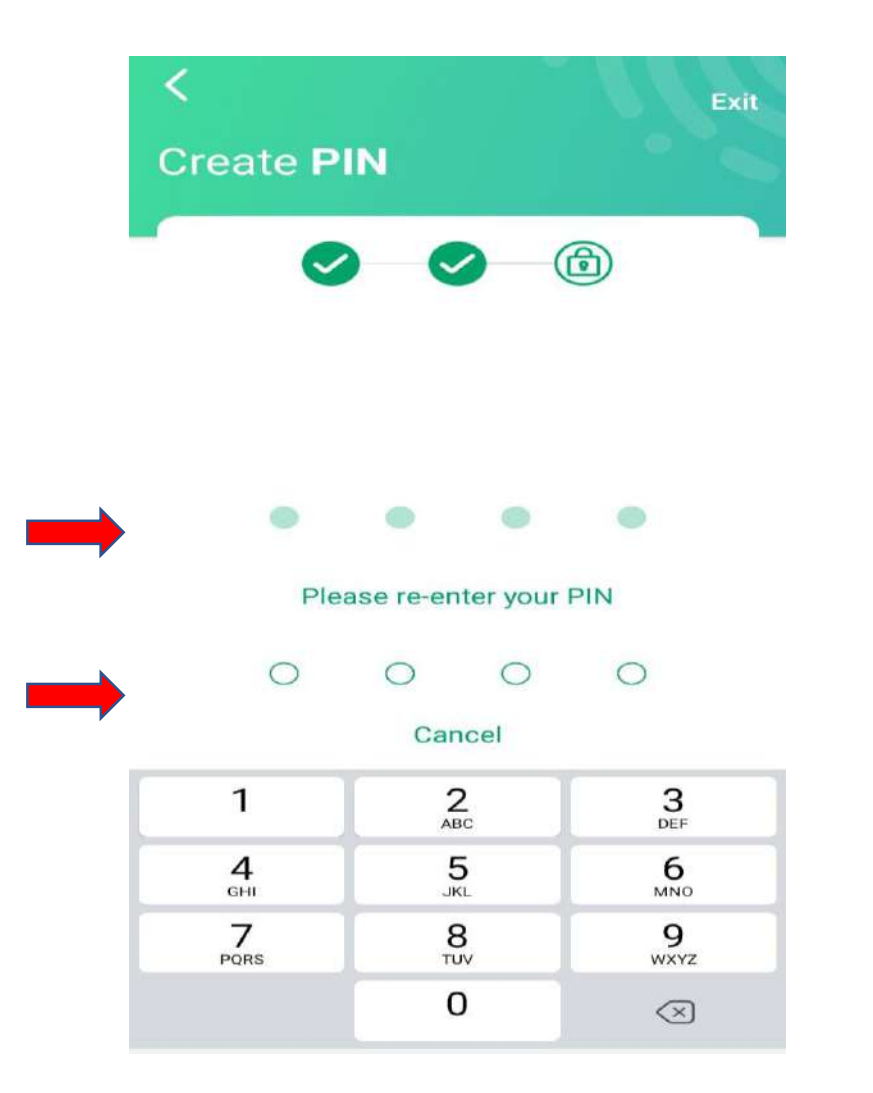

To upgrade the account, complete the process with Kiosk machine or through your Mobile App by following the Face Verification and Set a password (at least six characters compose of 1 Uppercase/Capital Letter and 1 Lowercase/Small letter and 4-digit number).

الهوية الرقوية **UAE PASS** Account: Basic Signature: Not available **Documents: Not available** Upgrade  $>$  $\mathbb{Q}$ Verify Sign Add Document Document Document Scan QR Code  $\Omega$  $\Omega$  $\triangle$  $-444$ 

# **Face Verification** You are about to use your mobile camera Face Verification and What is Face Verification? Face Verification is an advanced biometric face recognition technology used to securely identify the identity of person for strong proofing and antispoofing. It can be done by capturing your video selfie from your mobile phone camera. Once verified your account will be upgraded to a fully verified UAE PASS account **Start Face Verification**

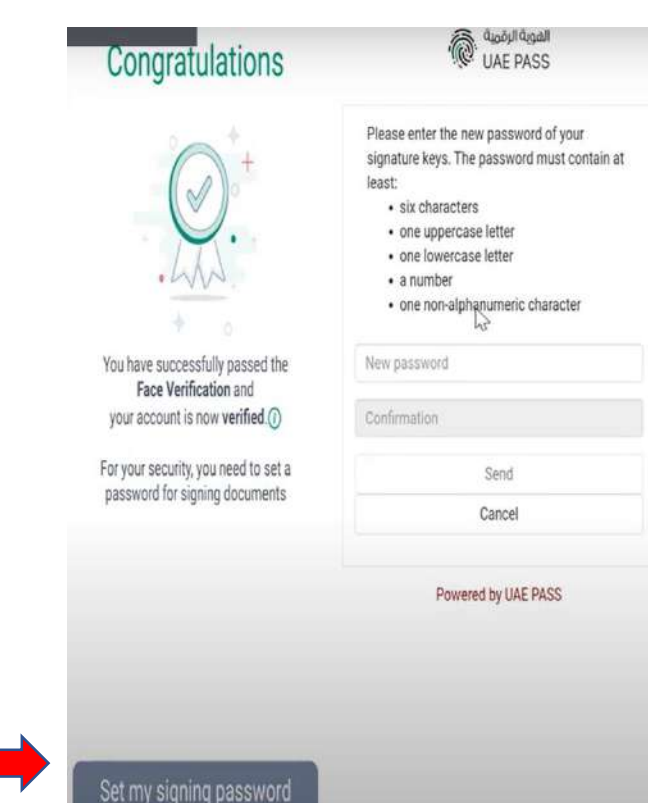

## **Step 1 Step 2 Step 3**

If your account appears the same as the picture you can start download you're emirates ID and Residence Visa by requesting it from the Federal Authority for Identity and Citizenship in the Add Documents Section (Step 2).

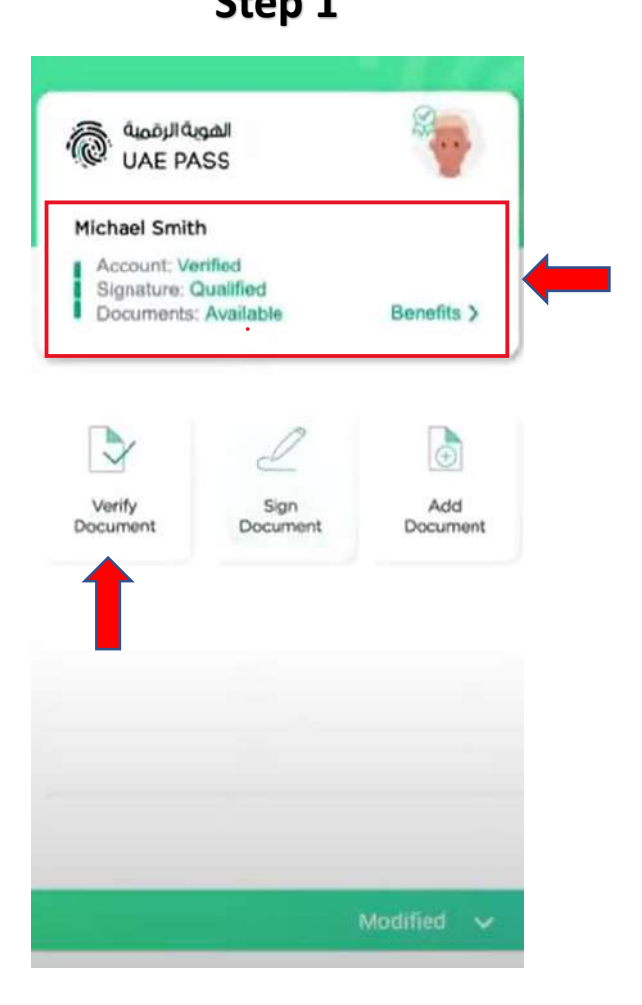

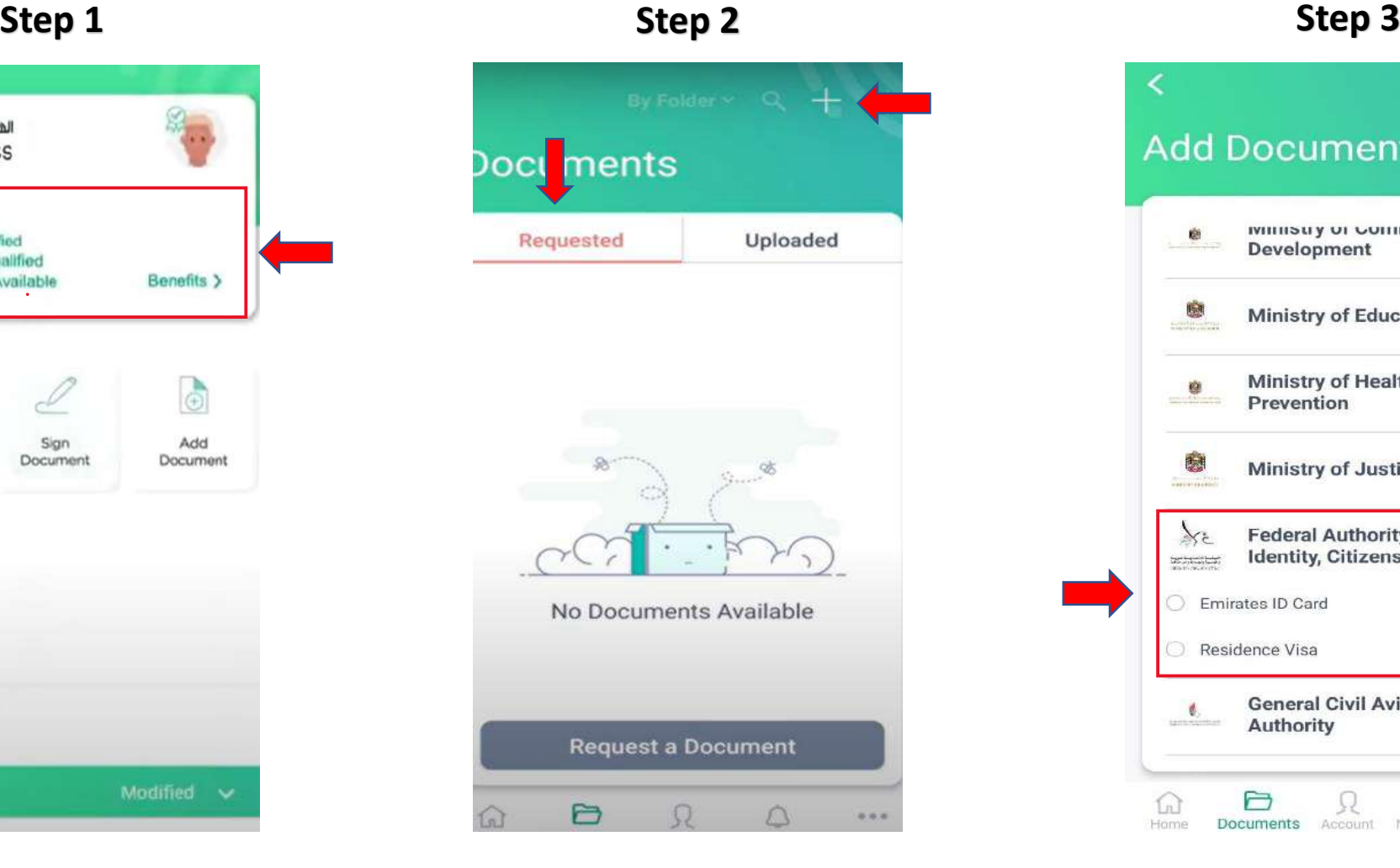

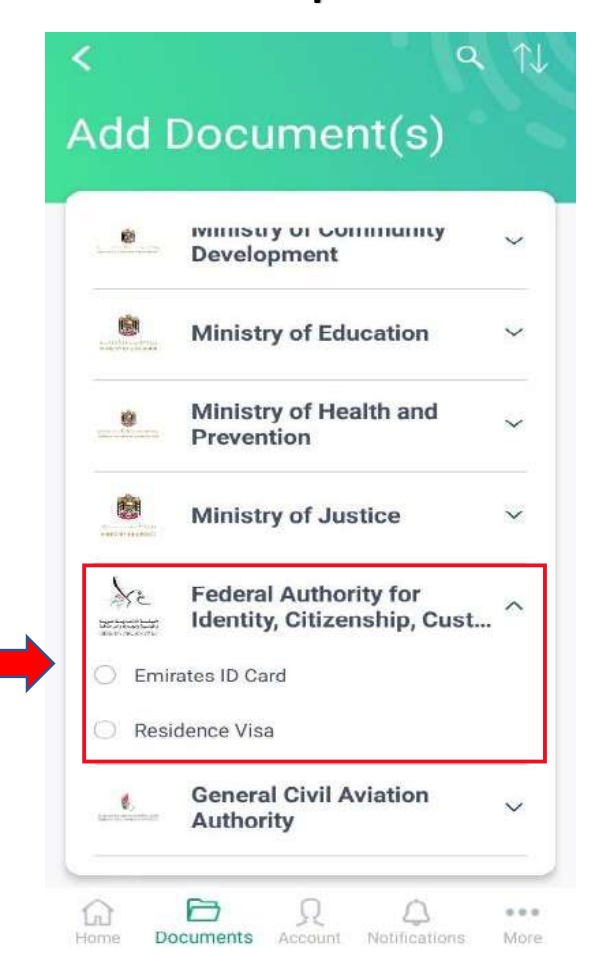

# You can see your requested files by following these 3 steps.

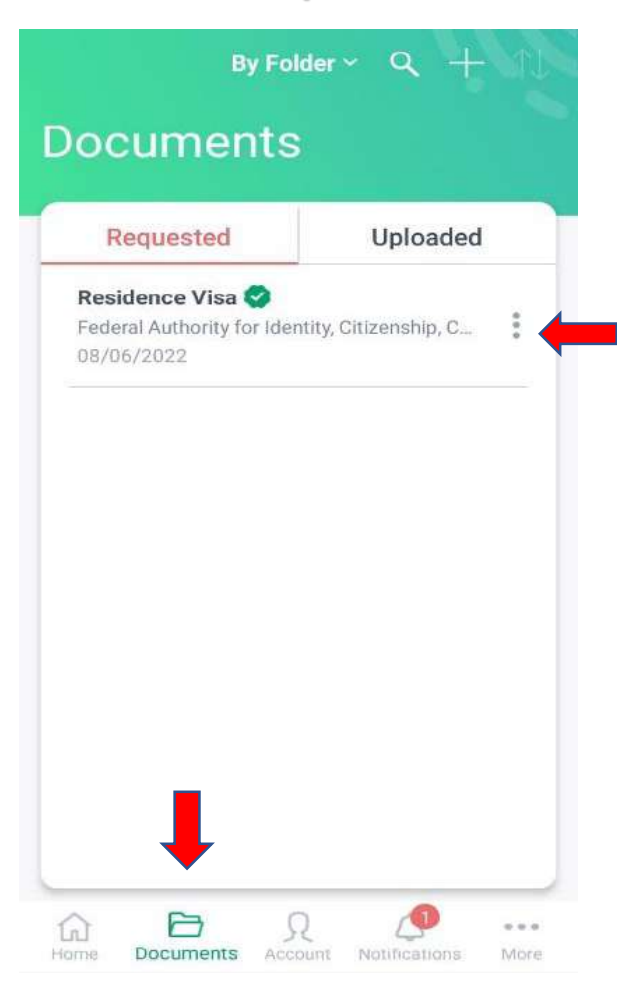

## **Step 1 Step 2 Step 3**

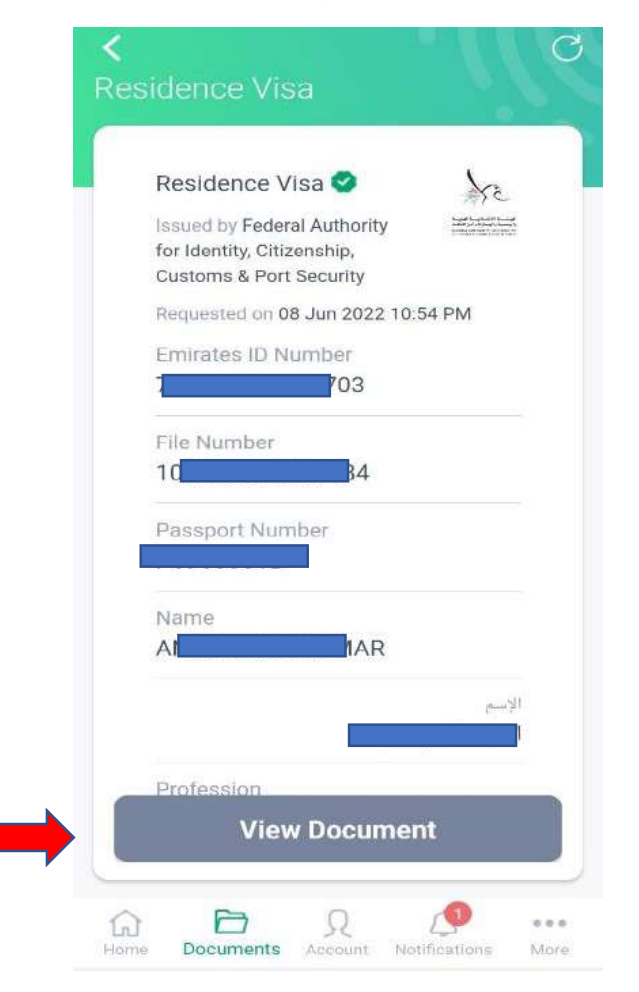

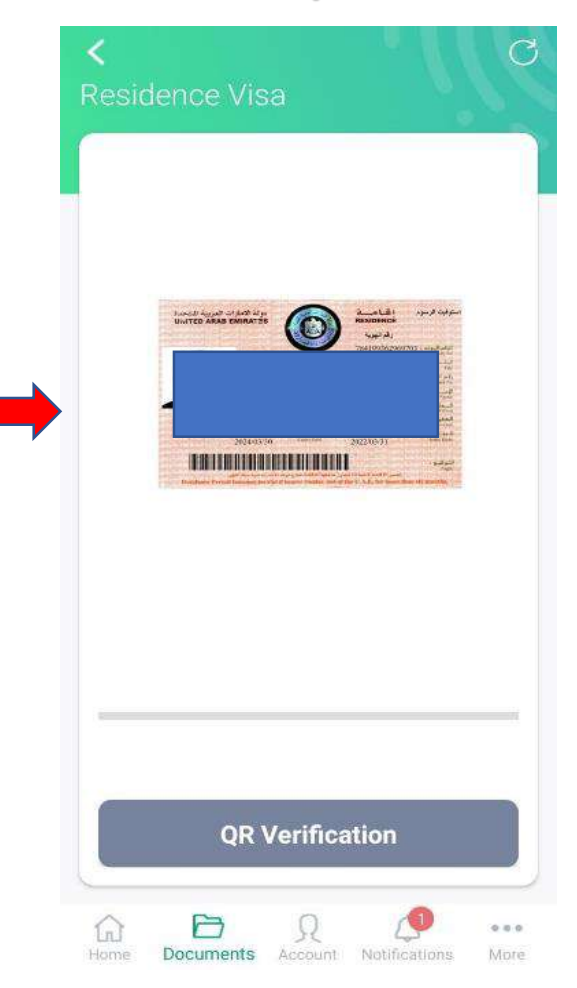